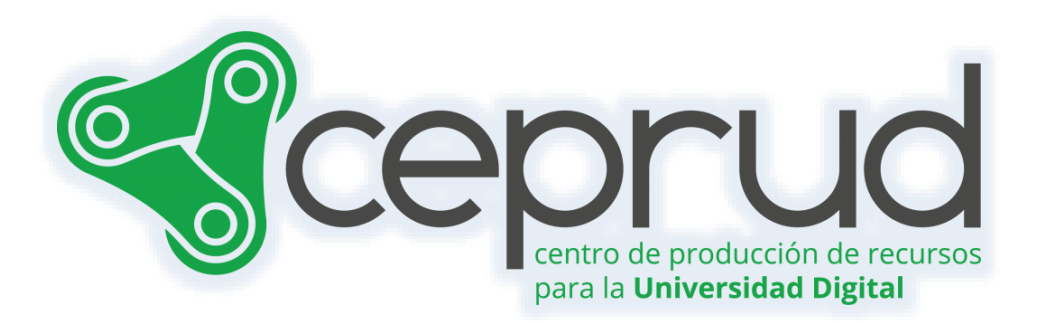

# INTRODUCCIÓN AL CALIFICADOR

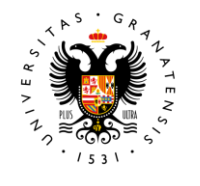

**UNIVERSIDAD** DE GRANADA

**CEPRUD** Universidad de Granada

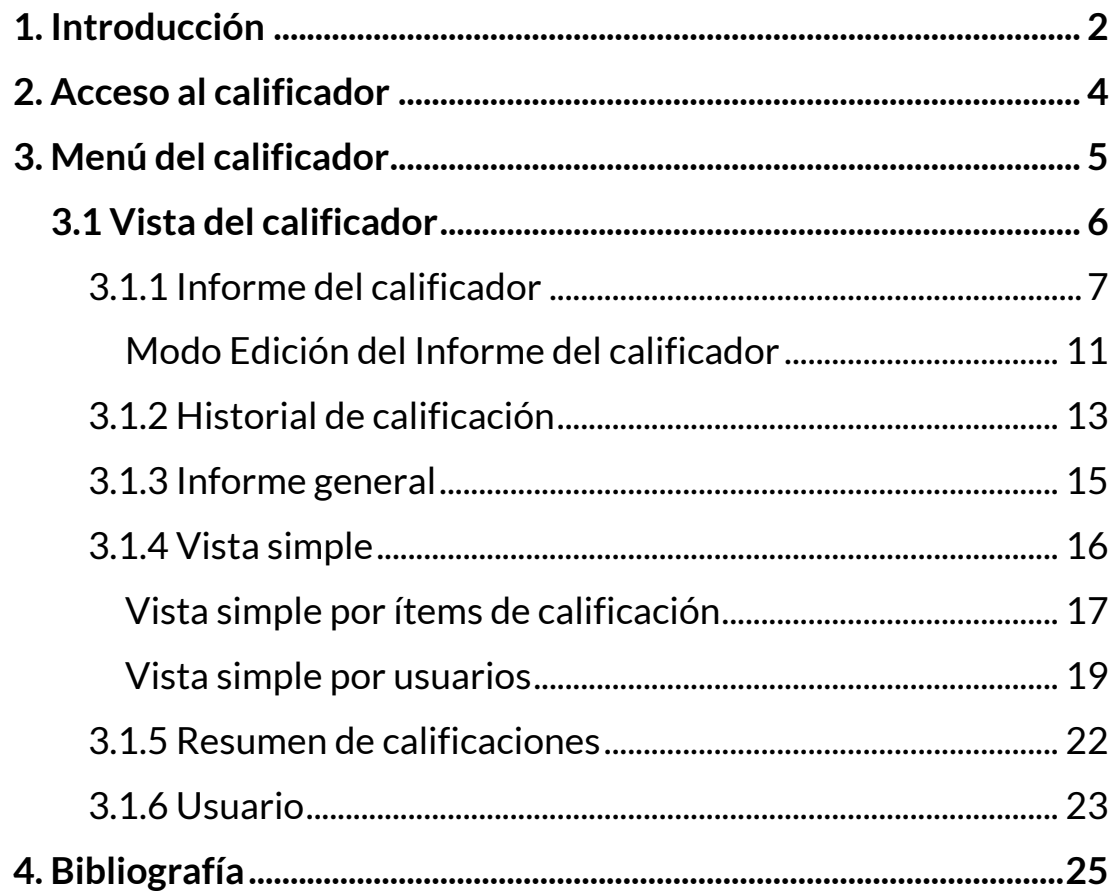

# <span id="page-2-0"></span>**1. Introducción**

En primer lugar, debemos pensar en cómo evaluaremos a nuestro alumnado: qué actividades, cuestionarios, trabajos, etc., tienen que realizar, cuál va a ser la puntuación de los mismos y cómo se calculará la nota final. Deberíamos de tener un punto de vista global de la asignatura y tener claro el plan específico de calificaciones.

¿Cuántas tareas se van a evaluar? ¿Hay previstos cuestionarios evaluables? ¿Hay alguna actividad fuera de la plataforma que se quiera integrar en estas calificaciones? ¿Qué puntuación máxima van a tener? ¿Qué peso específico tendrá cada una de las actividades en la calificación final? ¿Cómo se calcula la nota final?

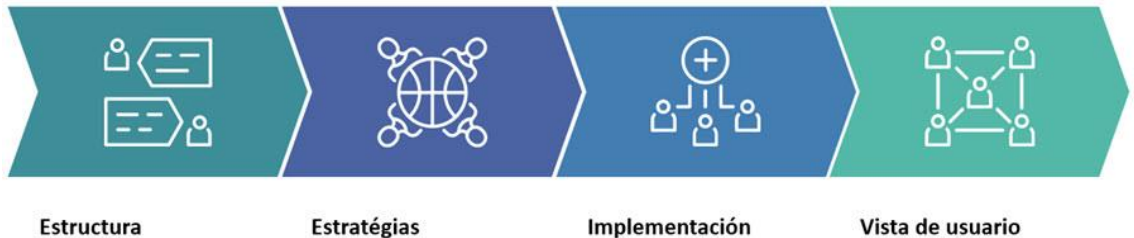

Planificar qué actividades e ítems necesitamos calificar

Diseñar sobre papel, Excel, Word, etc., la estructura global de calificación

Crear las categorías e ítems para la implementación de nuestra planificación

Vista de usuario Definir cuál va a ser la vista de los estudiantes

Para desactivar el libro de calificaciones y que el alumnado no pueda verlo entramos en la "*Configuración*" del curso y en la sección "*Apariencia*" seleccionamos "*No*" en "*Mostrar libro de calificaciones a los estudiantes*"

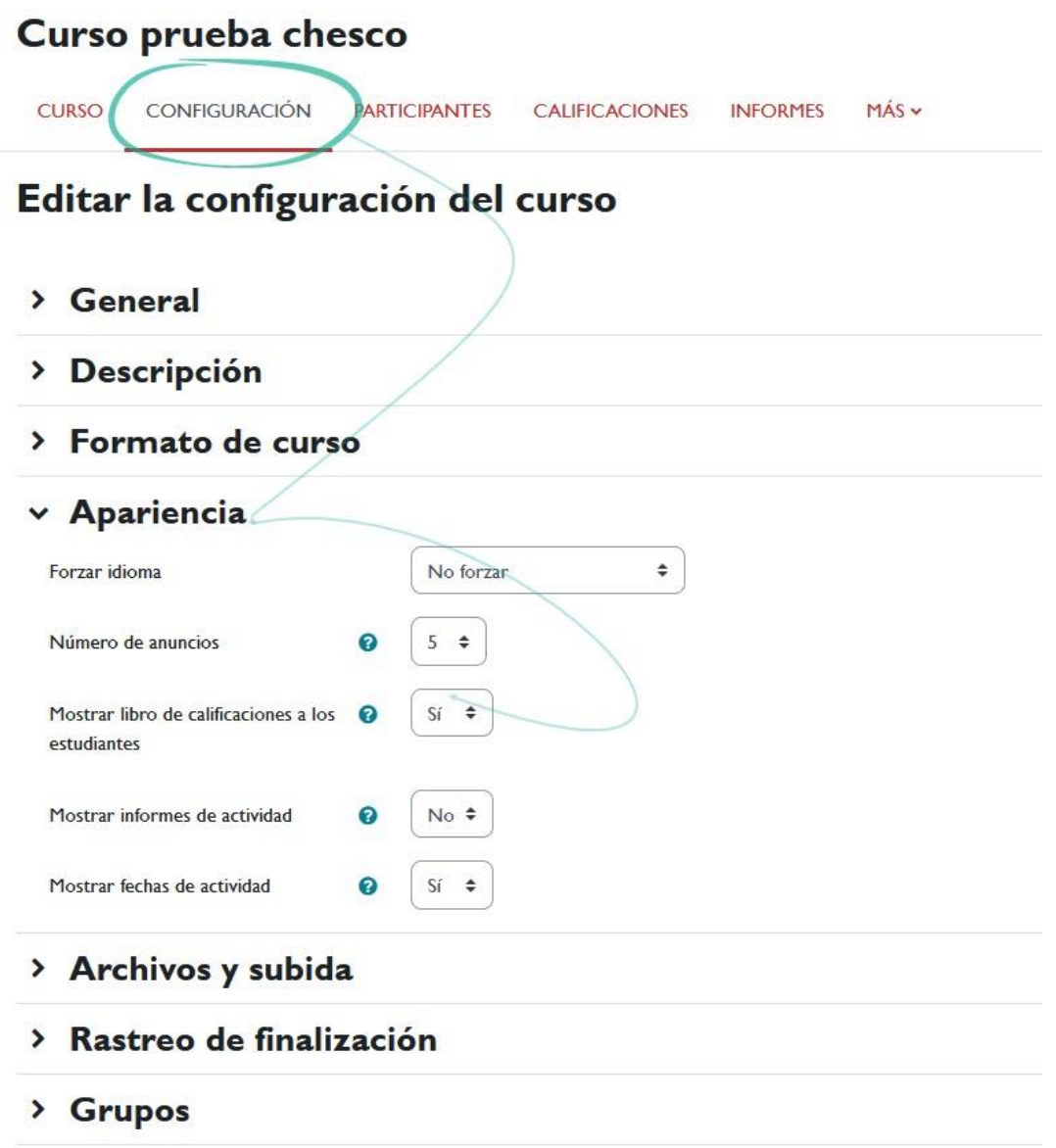

#### *Mostrar libro de calificaciones al estudiantado.*

Las actividades que creemos en la plataforma se muestran de forma automática en el libro de calificaciones (Asistencia, Auto-selección de grupo, Base de datos, Chat, Consulta, Cuestionario, Cuestionario offline, Encuesta, Encuestas predefinidas, Foro, Glosario, H5P, Kaltura Video Quiz, Lección, Leganto, Paquete SCORM, Taller, Tarea, Wiki).

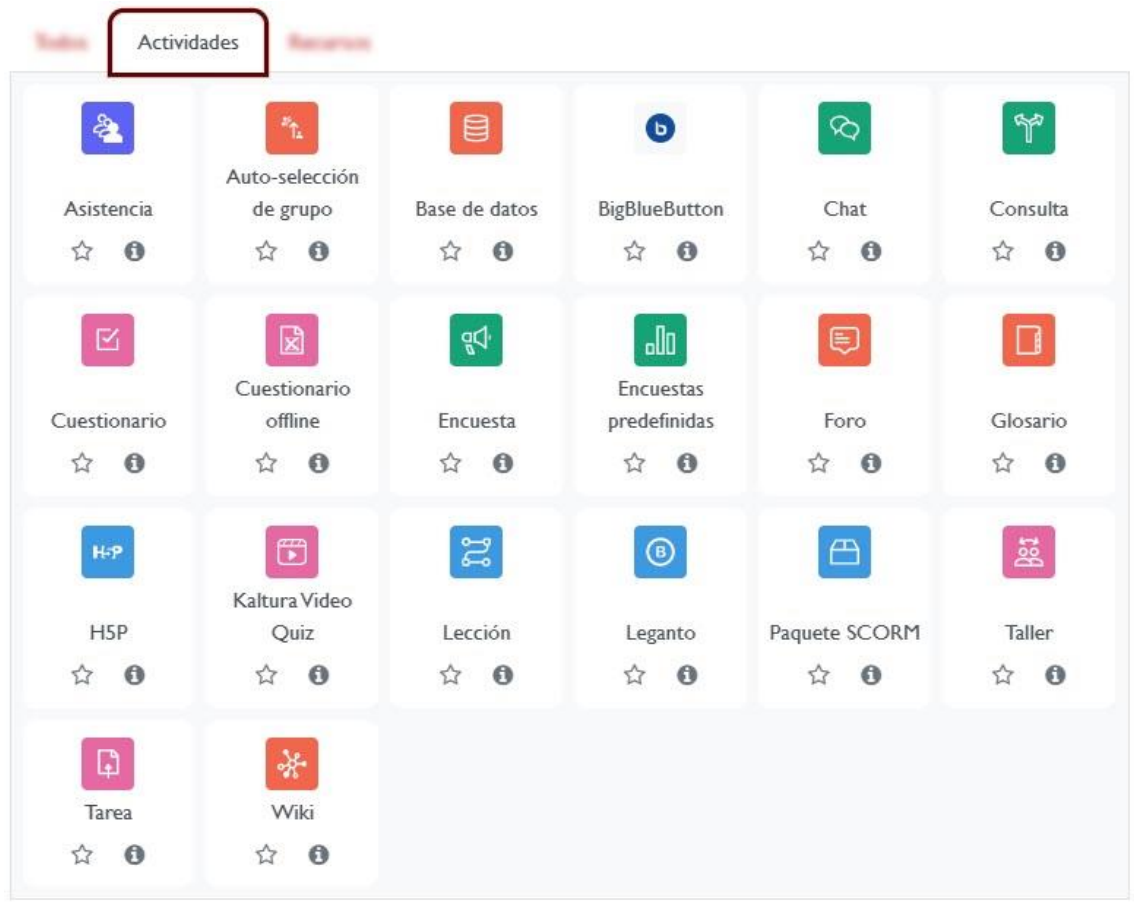

*Actividades evaluables que aparecen en el calificador de forma automática cuando las creamos en la plataforma.*

# <span id="page-4-0"></span>**2. Acceso al calificador**

El "Libro de Calificaciones" indica las notas que el alumnado obtiene en las distintas actividades que conforman nuestra asignatura. Se accede pulsando sobre "*Calificaciones*" en el menú de navegación.

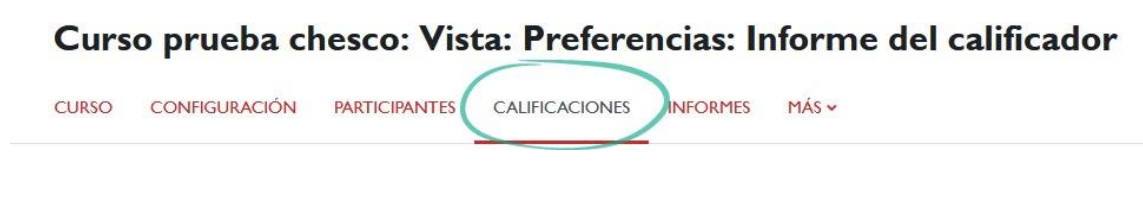

*Calificaciones.*

Cuando accedemos al Libro de Calificaciones vemos la "Vista del Informe del calificador", que no es más que una tabla con los nombres

del alumnado, las distintas actividades calificables y la calificación total del curso.

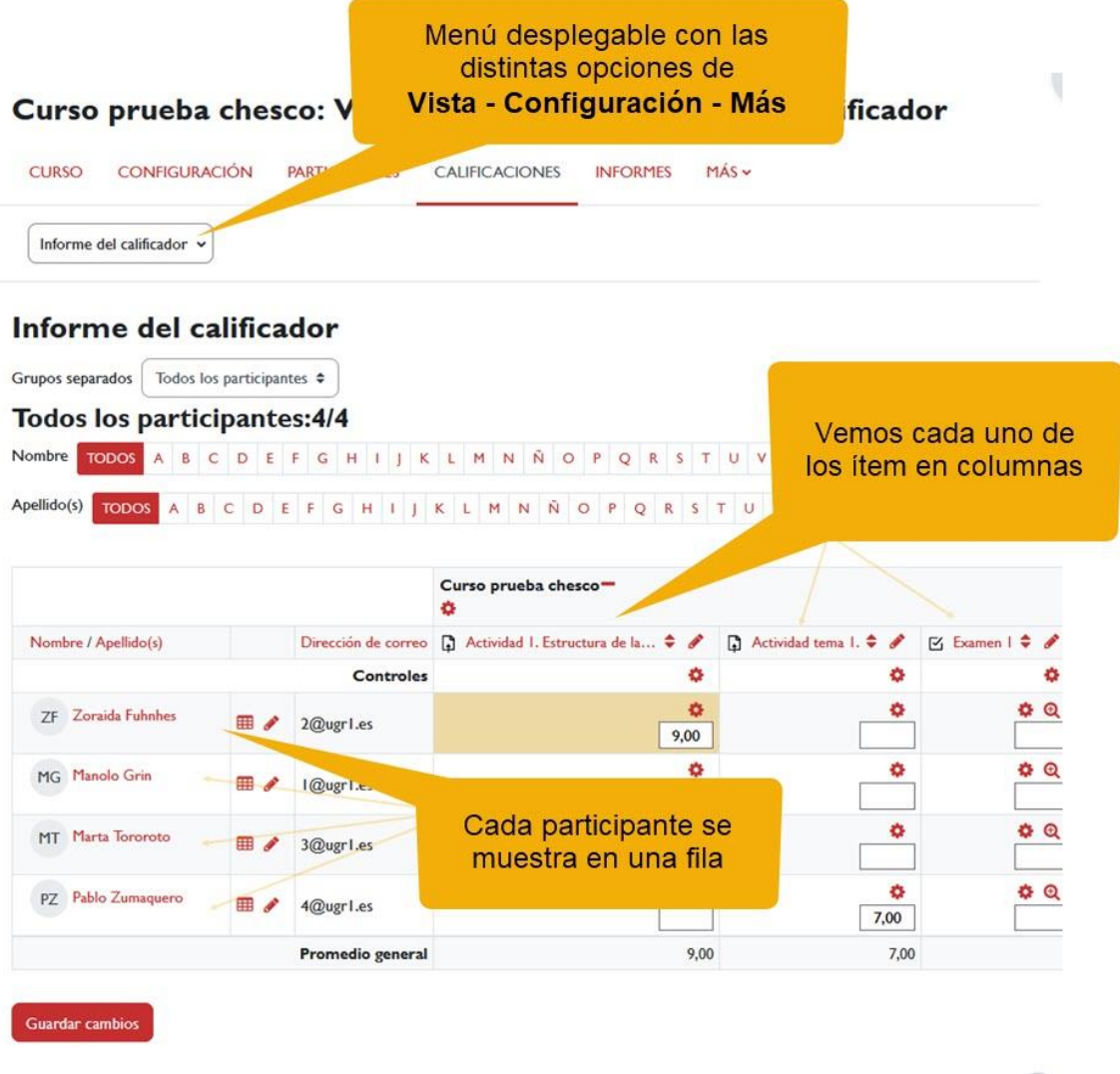

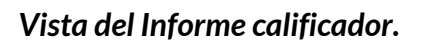

# <span id="page-5-0"></span>**3. Menú del calificador**

Como podemos observar, existe un **menú desplegable con distintos enlaces (***Vista, Configuración, Más***)** que nos permiten cambiar la configuración del calificador. Veamos a continuación cada una de las opciones de "*Vista*".

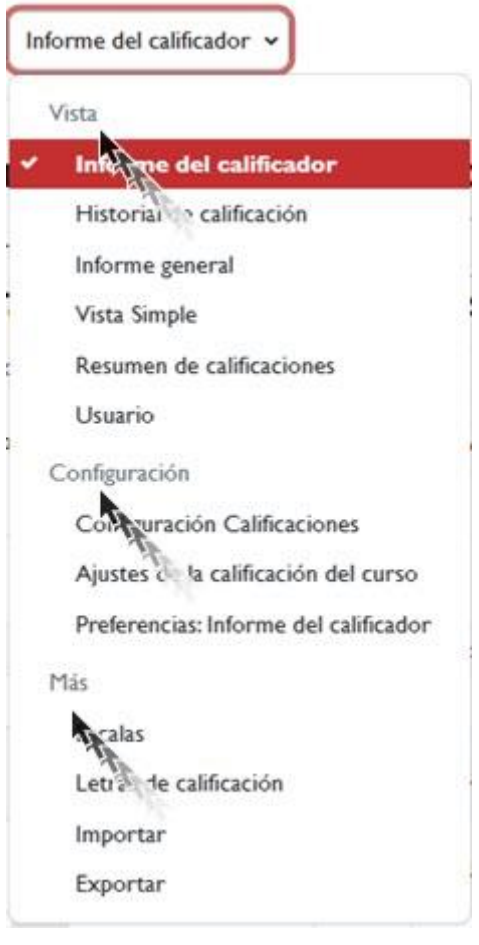

*Menú*

# <span id="page-6-0"></span>**3.1 Vista del calificador**

La opción *Vista* del Calificador muestra una serie de informes o vistas con distinta información acerca de la evaluación del alumnado. Las opciones disponibles son:

- $\sqrt{ }$  Informe del calificador
- $\sqrt{ }$  Historial de calificación
- $\sqrt{ }$  Informe general
- $\sqrt{ }$  Vista Simple
- Usuario

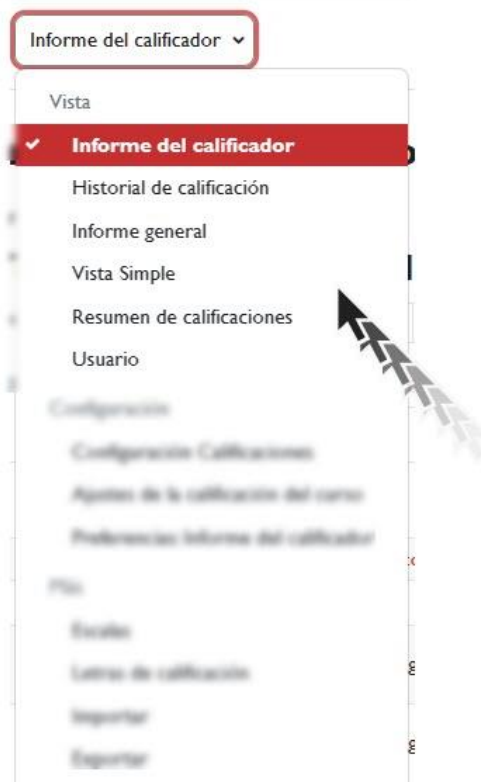

*Vista del Calificador*

# <span id="page-7-0"></span>**3.1.1 Informe del calificador**

El informe del calificador es la vista que aparece por defecto cuando accedemos al "*Libro de Calificaciones"*. Se trata de una tabla donde aparece el alumnado y las distintas actividades evaluables, además una última columna que contiene la calificación total de la asignatura.

Inicialmente, las calificaciones se agregan "en bruto", de acuerdo con los criterios de evaluación establecidos para cada actividad. Sin embargo, desde el "Libro de Calificaciones" podemos realizar cálculos y ponderaciones para seguir los criterios de evaluación de la asignatura.

Si es necesario, podemos agrupar los elementos del libro de calificaciones en categorías. Esto nos permitirá organizarnos mejor cuando haya un gran número de actividades, así como calcular subtotales para cada categoría. En la siguiente sección, se explicará cómo crear categorías en el Libro de Calificaciones.

También es posible modificar la visualización de los datos del Libro de Calificaciones para ordenarlos alfabéticamente por nombre, apellido o dirección de correo. Simplemente haga clic en los enlaces correspondientes ubicados en el encabezado de cada columna.

Introducción al calificador.

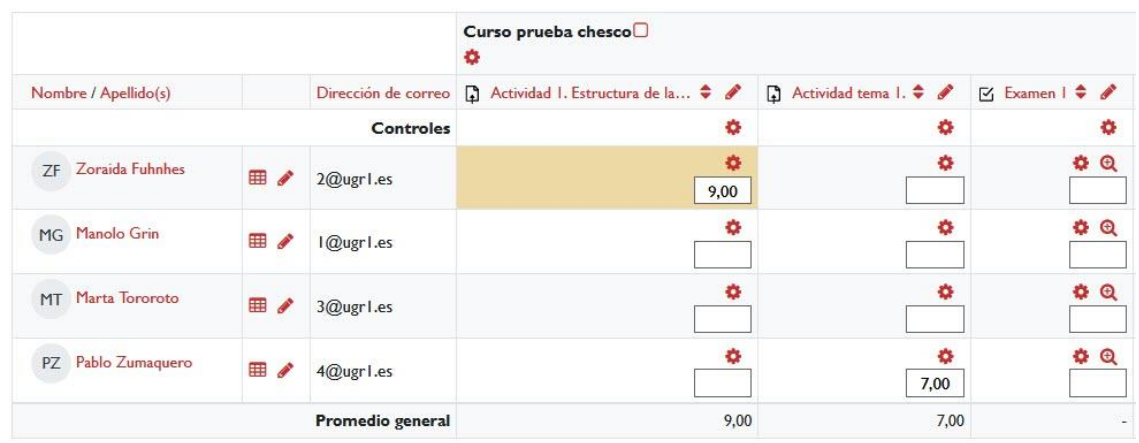

#### *Informe del calificador*

Junto al nombre del curso o de las categorías que hemos creado, encontraremos un pequeño icono que nos permitirá mostrar u ocultar determinadas columnas de la tabla. Al hacer clic en el icono, este cambiará y podremos acceder a diferentes tipos de visualización. En total, tenemos tres opciones de visualización:

*Sólo calificaciones*, sin las columnas de cálculos totales.

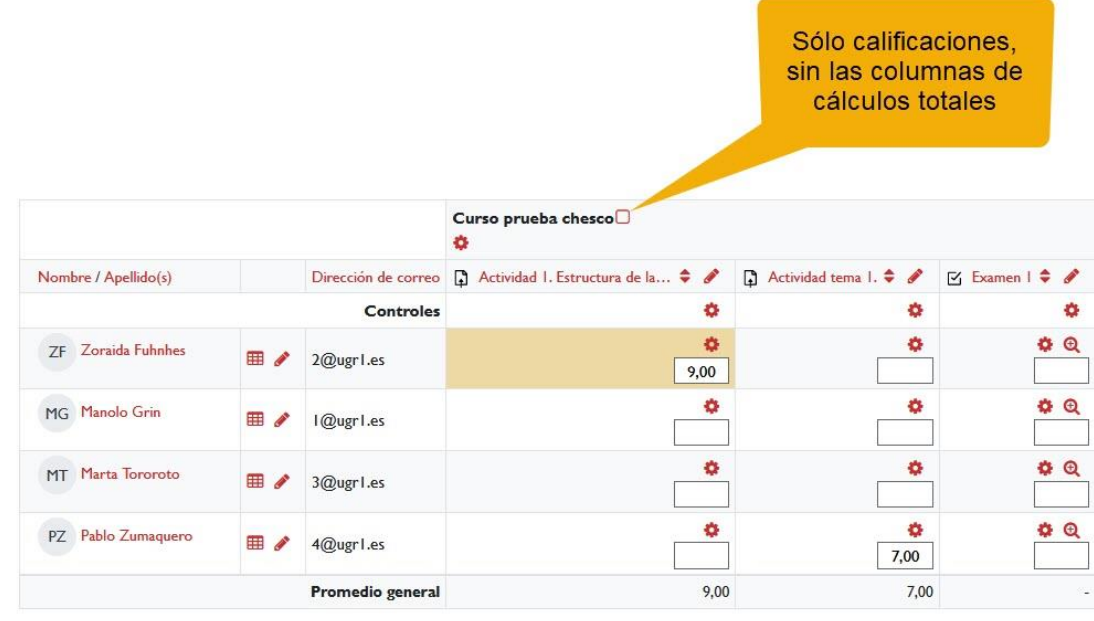

*Sólo calificaciones.*

*Sólo totales*, ocultando así las columnas de actividades.

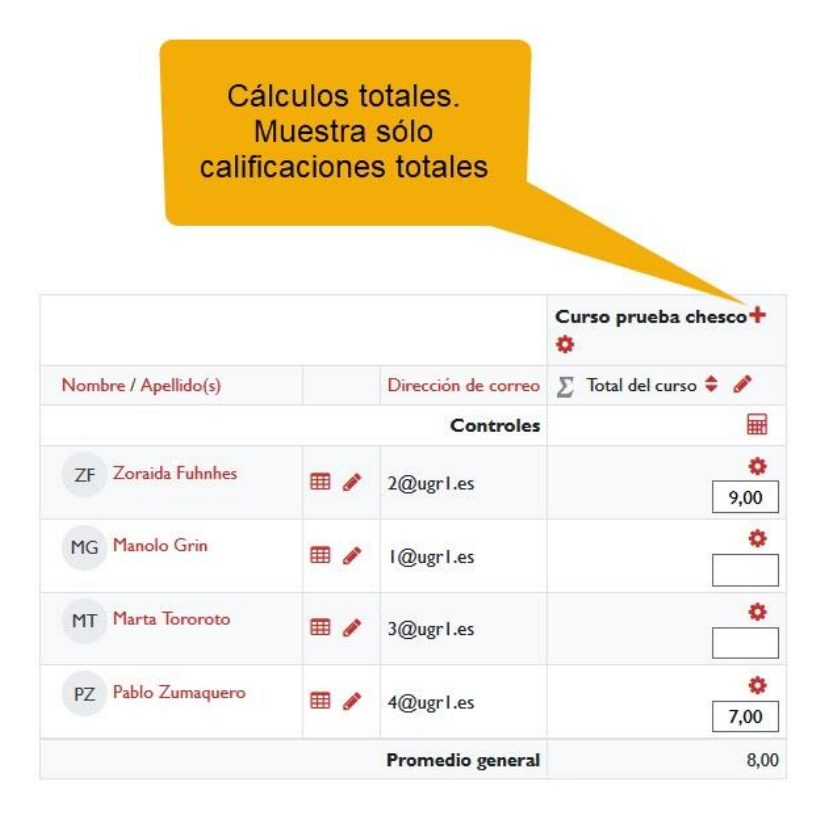

#### *Cálculos totales.*

 *Vista completa*, mostrando todas las columnas de actividades y totales.

|                      |                |                     |                                      | <b>Vista</b><br>completa        |
|----------------------|----------------|---------------------|--------------------------------------|---------------------------------|
|                      |                |                     | Curso prueba chesco-<br>۰            |                                 |
| Nombre / Apellido(s) |                | Dirección de correo | Actividad I. Estructura de la $\div$ | $\Sigma$ Total del curso $\div$ |
| Controles            |                |                     | ۰                                    | 囲                               |
| Zoraida Fuhnhes      | $\blacksquare$ | 2@ugr1.es           | ۰<br>9,00                            | ۰<br>9,00                       |
| Manolo Grin          | 丽<br>Í         | I@ugr1.es           | ₩<br>6,00                            | o<br>6,00                       |
| Marta Tororoto       | 罪<br>P         | 3@ugr1.es           | ۰                                    | ۰                               |
| Pablo Zumaquero      | $\blacksquare$ | 4@ugr1.es           | o                                    | ۰                               |
|                      |                | Promedio general    | 7,50                                 | 7,50                            |

*Vista completa.*

A la derecha del nombre de cada participante se muestran dos iconos. Uno con forma de tabla, que nos proporciona acceso a una vista de las calificaciones de ese estudiante en concreto; y otro con forma de lápiz, que nos permite acceder a la vista simple donde podemos editar las calificaciones del estudiante seleccionado e indicarle un comentario de retroalimentación.

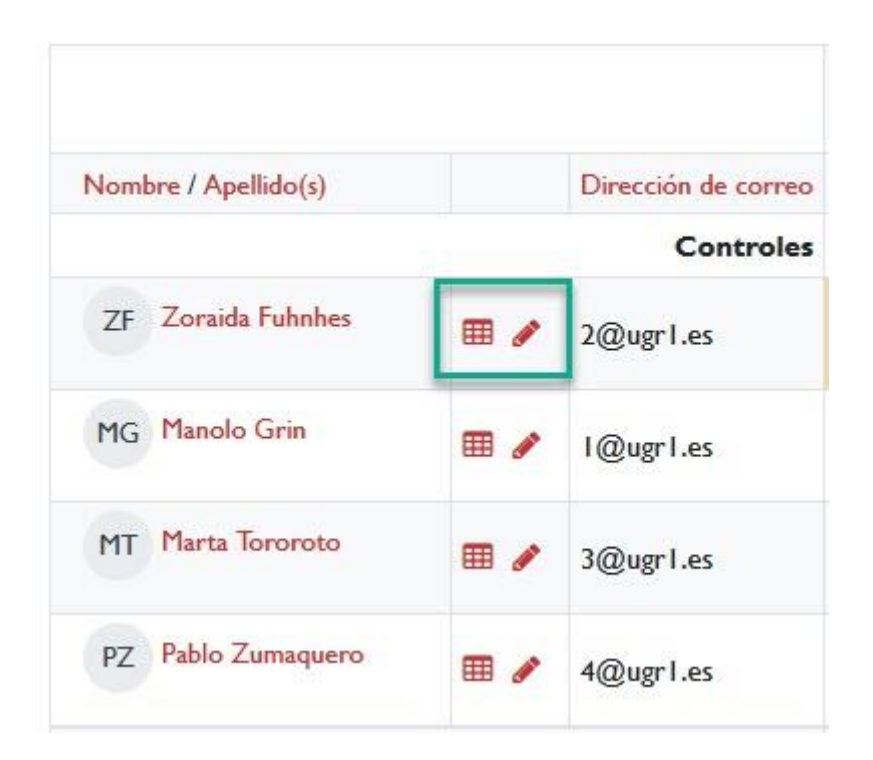

*Icono de tabla y lápiz.*

# <span id="page-11-0"></span>**Modo Edición del Informe del calificador**

El Libro de Calificaciones permite al profesorado personalizar y modificar las notas de sus estudiantes. Para activar el "Modo de edición", hay que deslizar el botón correspondiente en el menú de navegación global.

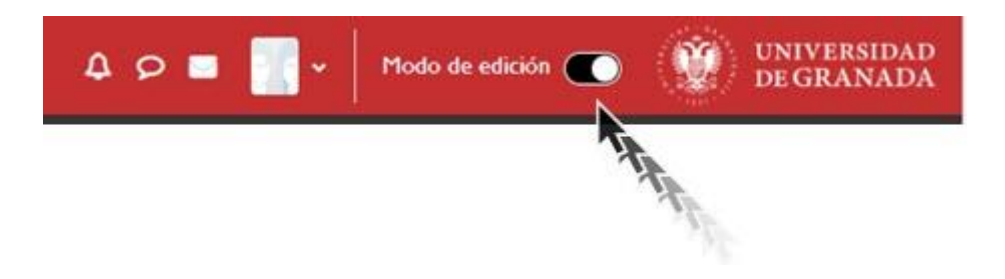

*Activar "Modo de edición"*

Al hacerlo, aparecerán una serie de recuadros con las puntuaciones obtenidas por cada estudiante en las actividades del curso. Es posible modificar las notas directamente en la tabla del Libro de Calificaciones, sin tener que acceder a cada actividad individualmente. Sin embargo, una vez que se han modificado las notas en el Libro de Calificaciones, no se pueden cambiar desde la actividad evaluada.

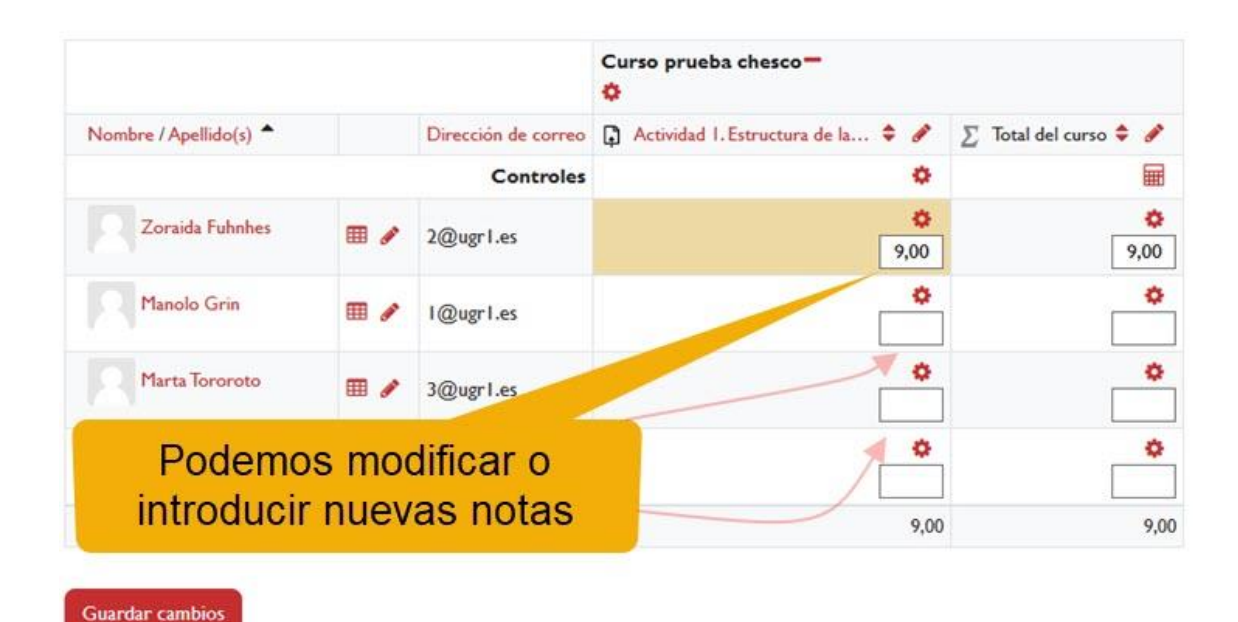

*Modo edición activado.*

También se puede ocultar, anular, bloquear o excluir una nota de un participante, una Actividad completa o una Categoría, de la puntuación *Total del curso* pulsando el icono de rueda dentada (\*).

Introducción al calificador.

Para que los cambios queden guardados, es necesario pulsar el botón "*Guardar cambios*" situado en la parte inferior izquierda, debajo de la tabla de calificaciones. Las columnas modificadas aparecerán coloreadas para indicar que la calificación se ha introducido a través del calificador y no a través de la calificación de la actividad correspondiente.

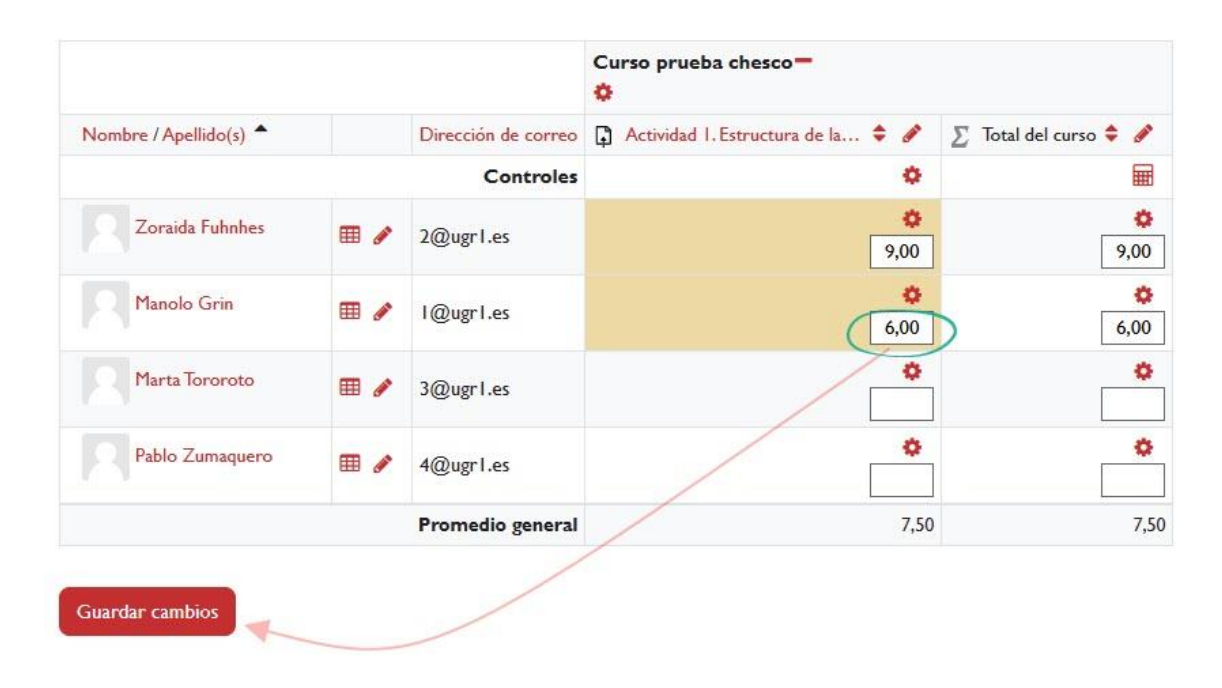

#### *Calificaciones introducidas de forma manual.*

Podemos establecer una nota mínima para considerar una actividad superada, esto lo podemos hacer en los ajustes de la actividad o directamente en el Calificador, entrando en los ajustes de dicha actividad, pulsando el icono rueda dentada ( $\bullet$ ). En ese caso, si la nota obtenida por el estudiante cumple con los requisitos, aparecerá en color verde y si no, se mostrará en color rojo.

Dentro del calificador, en las columnas de totales (tanto del curso como de categorías), aparece un icono con forma de calculadora que nos permite establecer una fórmula matemática para el cálculo total de dicha nota. Las fórmulas se expresan de manera muy similar a como lo haríamos en un programa de hoja de cálculo donde las notas de cada actividad están asociadas a un identificador que podemos establecer desde esta misma pantalla (si no lo hemos hecho previamente, al crear la actividad).

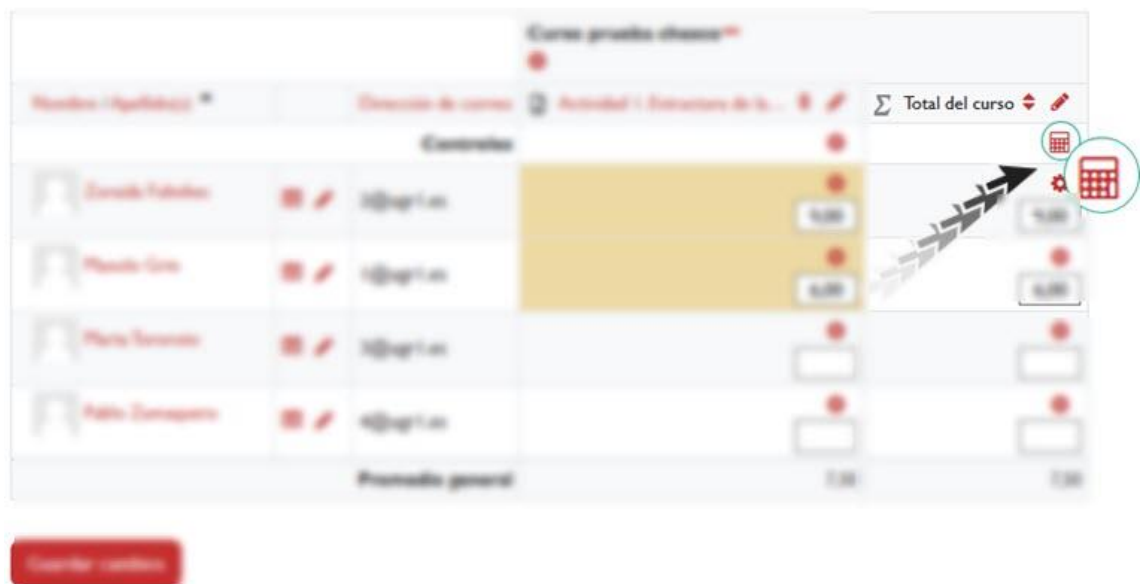

*Edición de cálculos.*

# <span id="page-13-0"></span>**3.1.2 Historial de calificación**

El historial de calificación permite al profesorado ver un informe completo de todos los movimientos realizados en las calificaciones del alumnado. Se puede escoger un participante en concreto y/o un ítem de calificación para unas fechas determinadas, y ver únicamente el informe de aquello que se ha seleccionado, pudiendo descargar los datos en varios formatos. Una vez establecidos los criterios, pulsaremos el botón "*Enviar*" para obtener los resultados.

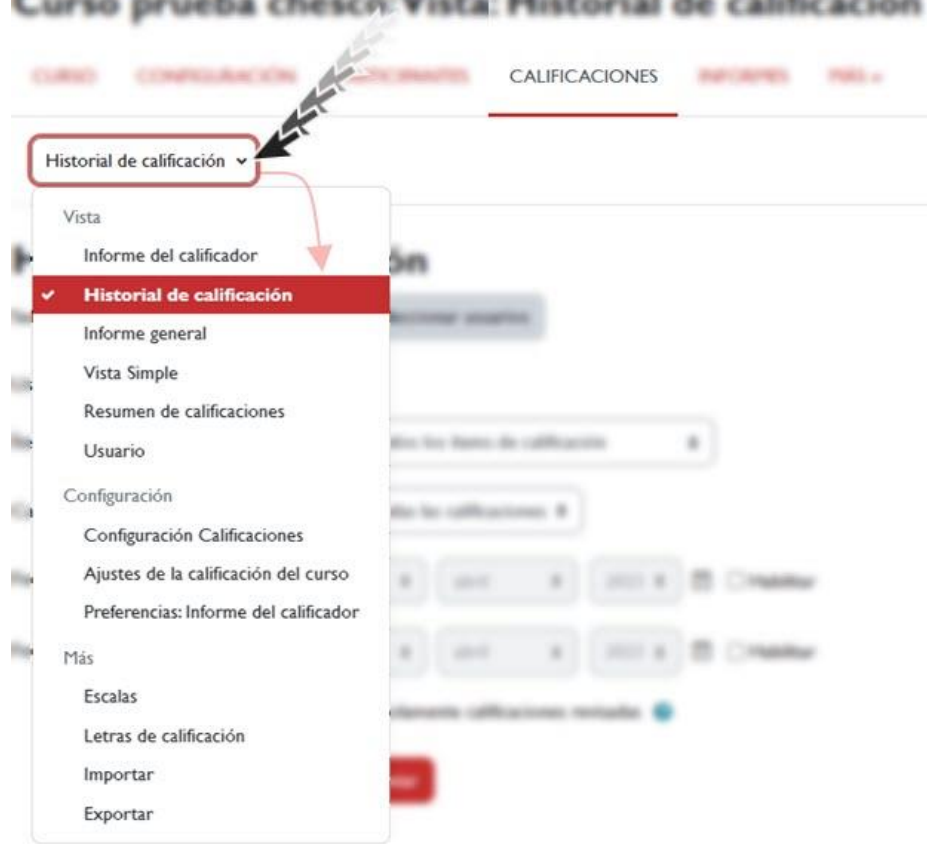

*Acceder al Historial de calificación.*

A continuación se muestra el historial de calificaciones del ítem "Actividad 1..." para la estudiante "Zoraida Fuhnhes". Una vez obtenido el informe, es posible descargar los resultados en diferentes formatos, como el formato .csv, que nos permite abrirlos posteriormente en Excel.:

*SEARCH MANUFACTURE* **CALIFICACIONES ALCOHOL:** Historial de calificación v Historial de calificación Seleccionar usuarios Seleccionar usuarios Usuarios Seleccionados Ítem de calificación Actividad I. Estructura de la asignatura.  $\div$ Calificador Zoraida Fuhnhes ÷ Fecha desde  $20 \div$ abril  $\div$ 2023 ≑ | □ Habilitar  $20\,$   $\bullet$ Fecha hasta abril 2023 ÷ 图 □ Habilitar  $\div$  $\Box$  Solamente calificaciones revisadas  $\bigcirc$ Enviar Descargar datos de tabla como Valores separados por comas (.csv)  $\div$ Descargar **All Red** Excluir **Dirección** Fecha y Nombre / Ítem de Calificación Calificación de los de Hora  $\star$ Apellido(s) correo calificación original revisada Calificador Fuente Anuladas **Bloquear** cálculo  $2@$ ugr $1.es$ lunes, 26 Zoraida Actividad L. **Zoraida** mod/assign No No No Estructura de **Fuhnhes** Fuhnhes septiembre de la de 2022. asignatura.  $14:28$ 

Introducción al calificador.

*Ejemplo de Historial de calificación para una alumna en concreto.*

# <span id="page-15-0"></span>**3.1.3 Informe general**

El informe general muestra las calificaciones globales de un estudiante en todos los cursos en los que esté matriculado. A diferencia de otros informes que muestran sólo las calificaciones del curso actual, este informe proporciona una vista completa. Para ver un desglose de las calificaciones de otros cursos, es necesario acceder a sus libros de calificaciones y seleccionar el informe de usuario correspondiente. Es importante tener en cuenta que el informe general será el mismo, independientemente del curso donde se esté consultando.

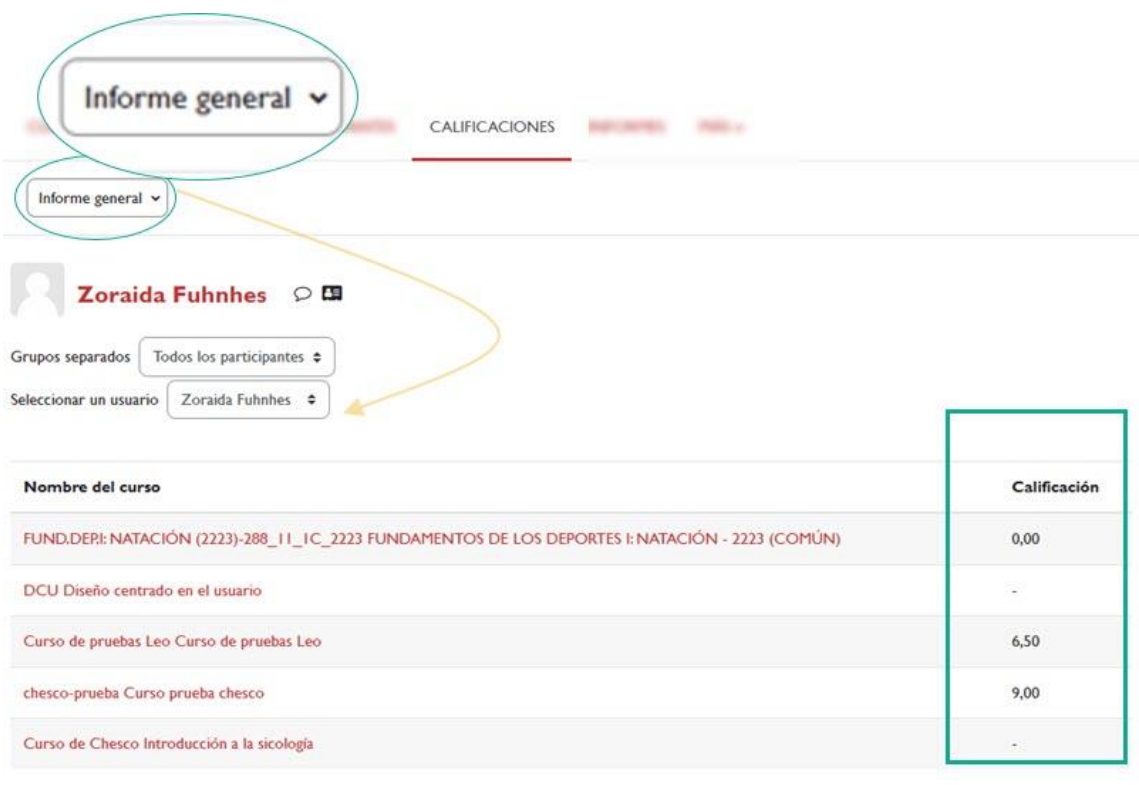

*Informe general.*

# <span id="page-16-0"></span>**3.1.4 Vista simple**

La pestaña "vista simple" proporciona una forma rápida de filtrar la información que queremos que se muestre, bien a través de un elemento de calificación, bien a través de un usuario en concreto. Desde esta vista también podemos calificar de forma rápida al alumnado, asignándoles tanto la calificación como un comentario de retroalimentación.

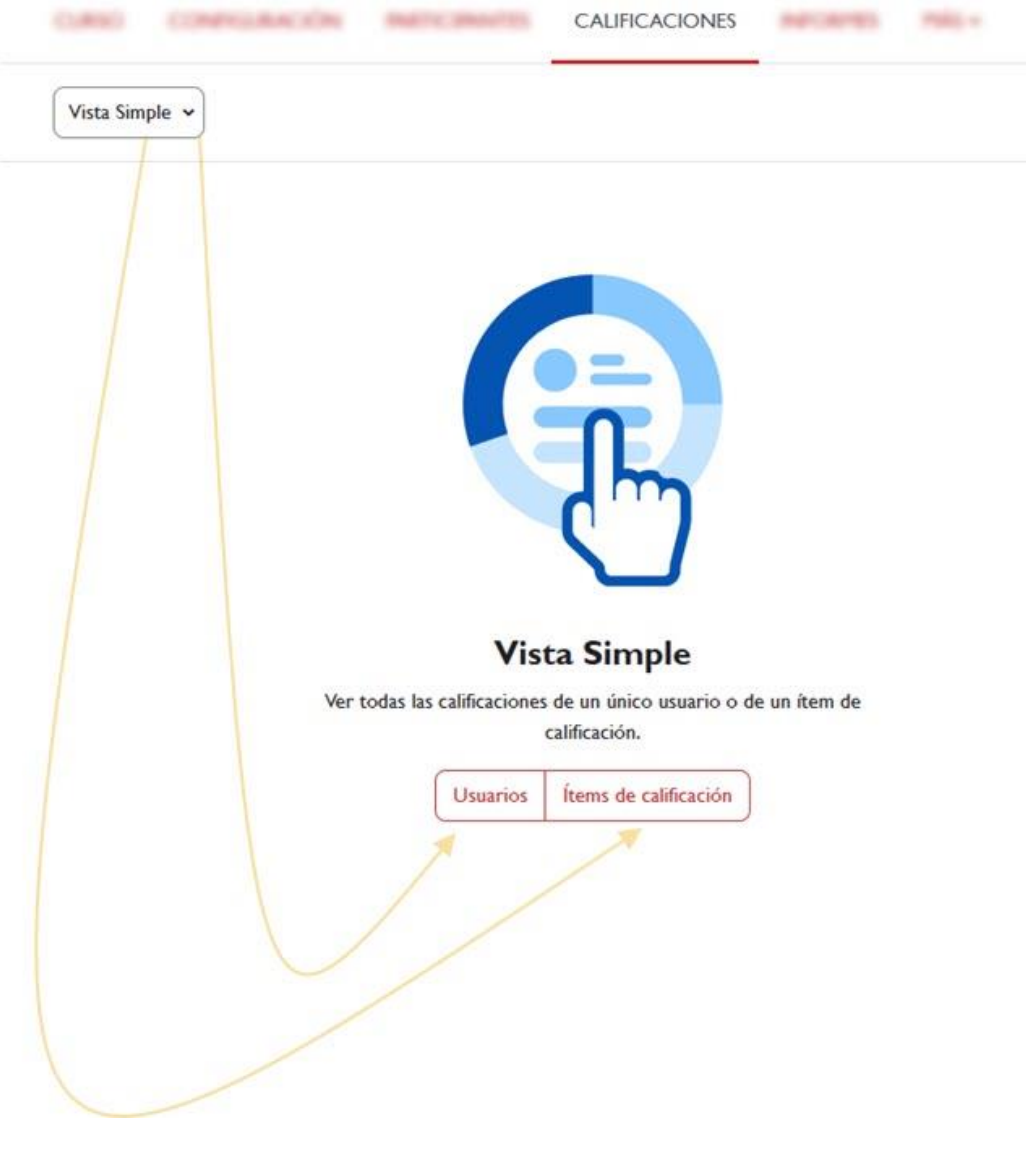

*Vista simple.*

# <span id="page-17-0"></span>**Vista simple por ítems de calificación**

Para obtener un informe por actividad, debemos seleccionar en el menú desplegable "*Seleccione un ítem de calificación*" el ítem correspondiente al curso.

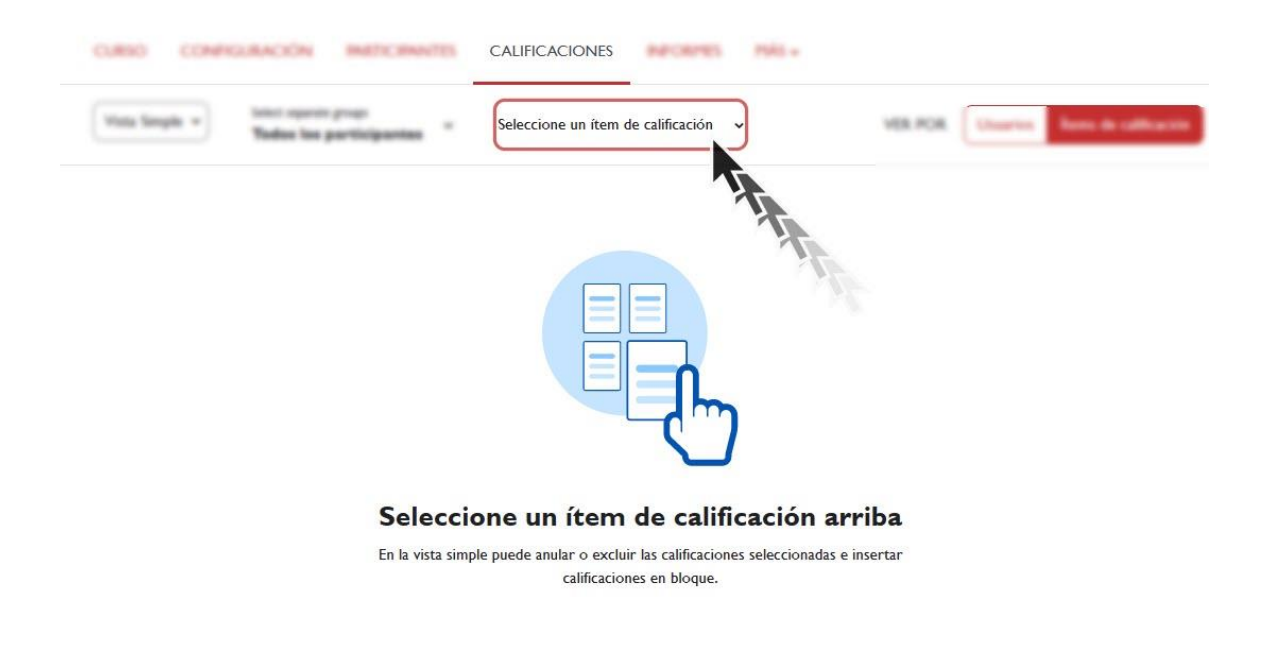

*Vista por ítems de calificación*

A continuación, se nos mostrará las calificaciones obtenidas en dicho ítem para todo nuestro alumnado. Desde esta vista podemos introducir la calificación y el comentario de retroalimentación en las casillas que aparecen junto al nombre de cada estudiante (**figura 17**). No olvide pulsar el botón "**Guardar**" para guardar los cambios realizados.

|                             |                |                | <b>VER POR</b><br>Acciones v | <b>Usuarios</b> | Ítems de calificación |
|-----------------------------|----------------|----------------|------------------------------|-----------------|-----------------------|
| Nombre completo del usuario | Calificación   | Rango          | Retroalimentación            | Anular          | Excluir               |
| Zoraida Fuhnhes             | 9,00<br>       | $0,00 - 10,00$ |                              | ø               | O                     |
| Manolo Grin                 | o,<br><br>6,00 | $0,00 - 10,00$ |                              | E.              | $\Box$                |
| Marta Tororoto              | $\cdots$       | $0,00 - 10,00$ |                              | о               | 0                     |
| Pablo Zumaquero             |                | $0,00 - 10,00$ |                              | ō               | $\Box$                |
|                             |                |                |                              |                 | Guardar               |

*Calificaciones obtenidas*

También podemos asignar una calificación de forma global a los estudiantes o aquellas que se encuentren vacías. Para ello deberemos seleccionar del menú de "*Acciones*" la opción "*Realizar inserción masiva*" y en el desplegable "*Para*" seleccionar la correspondiente opción. En el campo "*Insertar valor*" debemos poner la puntuación que queramos dar a todo el alumnado.

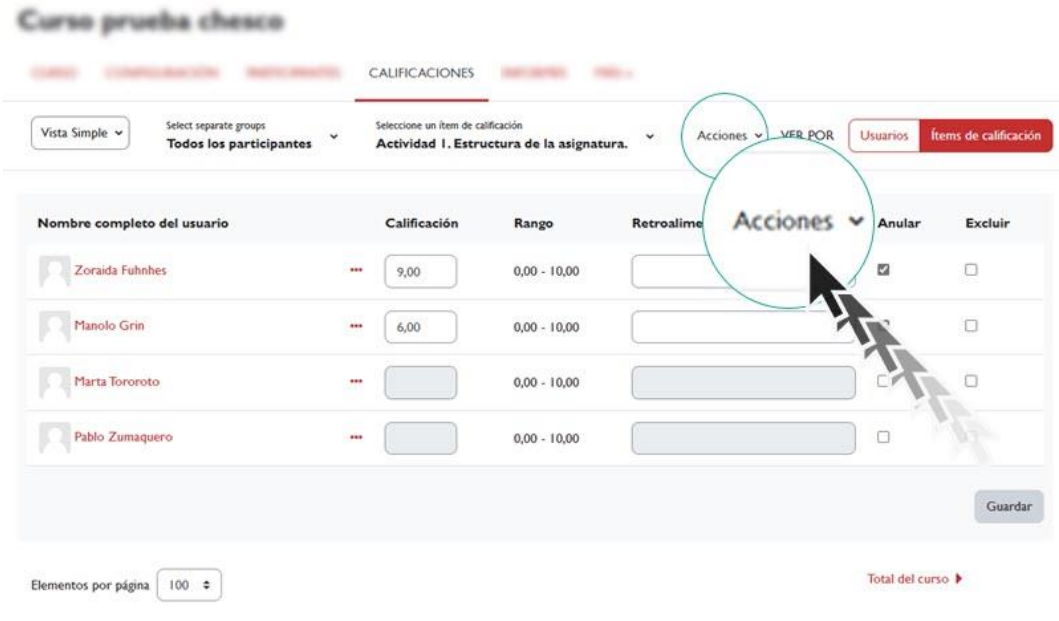

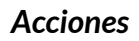

Para poder cambiar la calificación desde esta vista simple, tendremos que marcar la casilla "*Anular*" de aquellos estudiantes a los que deseemos calificar.

### <span id="page-19-0"></span>**Vista simple por usuarios**

Dentro de la ventana "*Vista simple*" hacemos clic en "*Usuarios*".

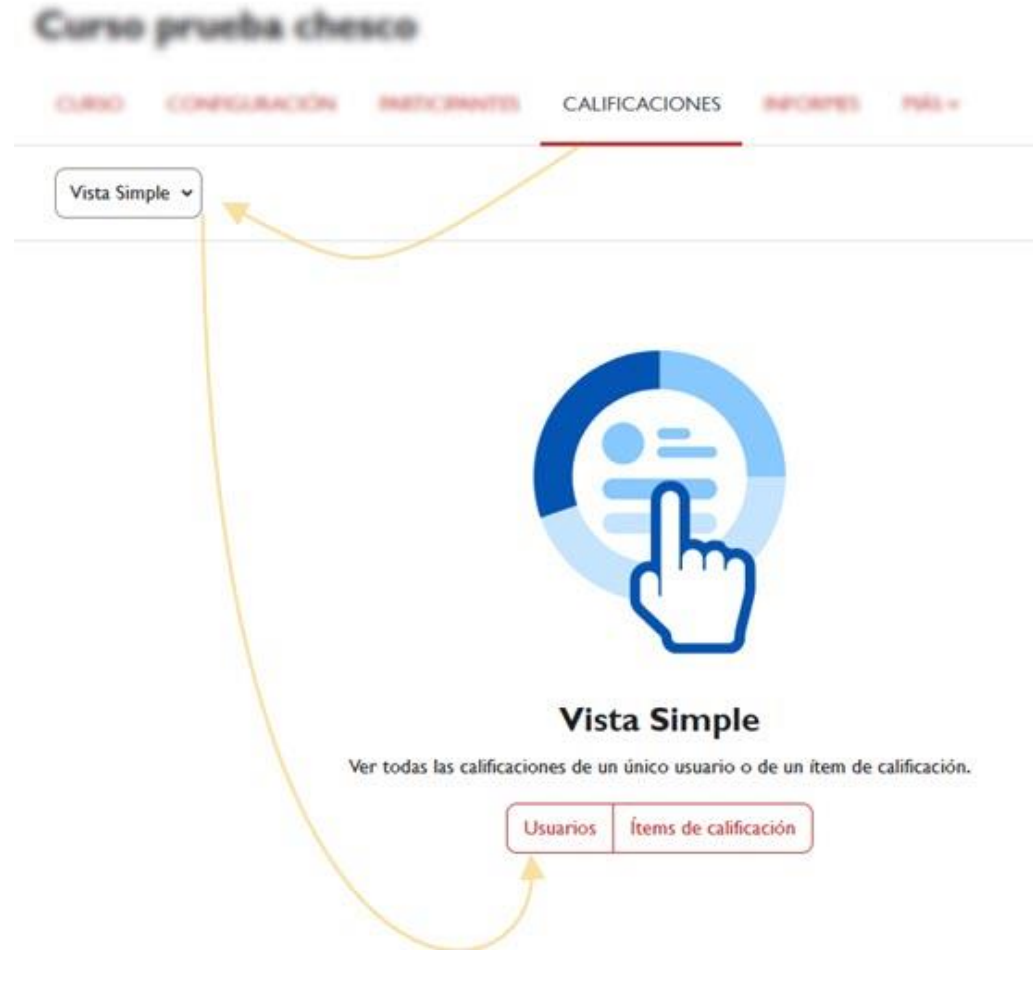

*Vista simple. Usuarios.*

En el menú desplegable "*Seleccionar un usuario...*" seleccionaremos un participante concreto para mostrar todos los ítems calificables que tiene en el curso.

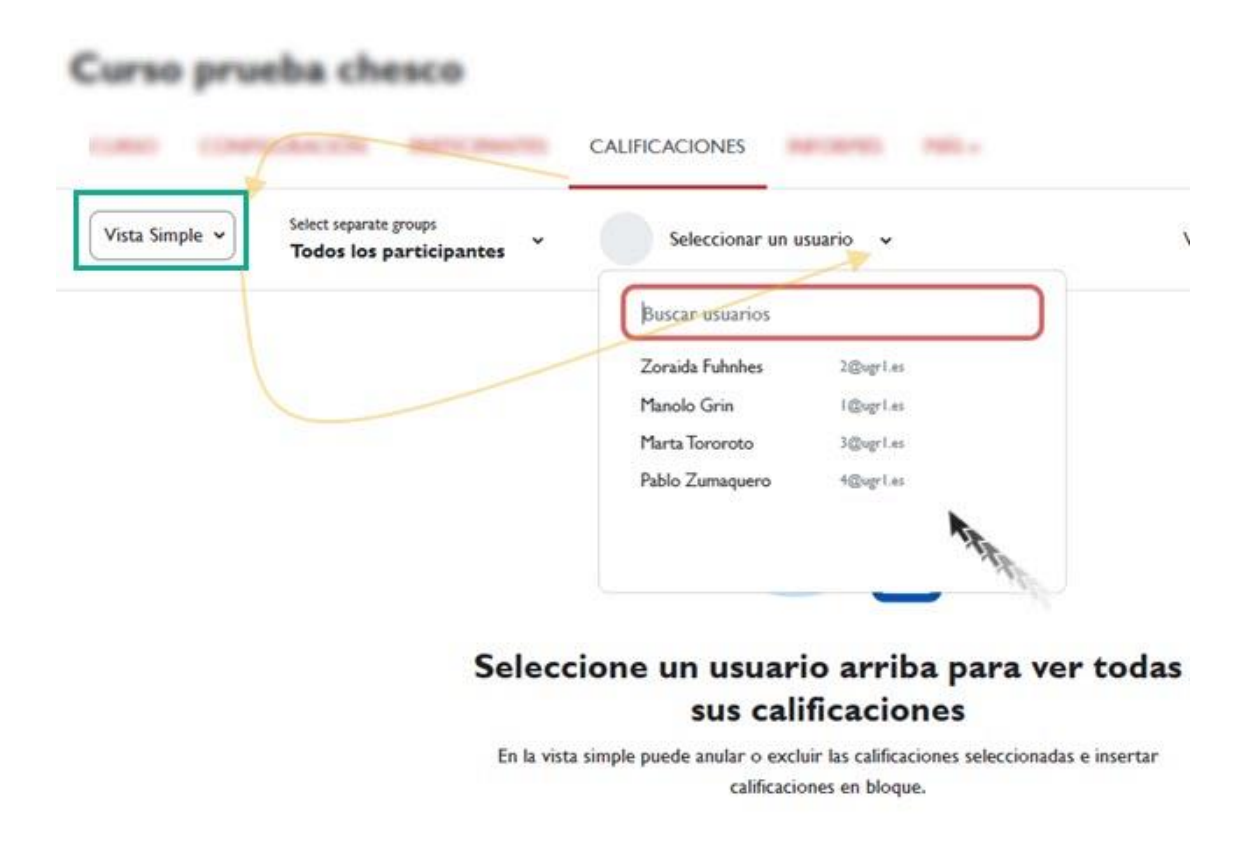

*Vista simple. Seleccionar un usuario.*

A continuación, se mostrará, para el estudiante elegido, todas las calificaciones obtenidas en el curso. Desde esta vista podemos introducir la calificación y el comentario de retroalimentación de la actividad que queramos calificar. No olvide pulsar el botón "*Guardar*" para guardar los cambios realizados.

Curso prueba chesco: Vista: Vista Simple

| Select separate groups<br><b>Zoraida Fuhnhes</b><br>Vista Simple v<br>$\checkmark$<br>$\checkmark$<br><b>Todos los participantes</b><br>2@ugr1.es |          |                           | <b>VER POR</b><br>Acciones v |                |                   | Ítems de calificación<br><b>Usuarios</b> |         |
|----------------------------------------------------------------------------------------------------|----------|---------------------------|------------------------------|----------------|-------------------|------------------------------------------|---------|
| <b>Zoraida Fuhnhes</b><br>$\circ$ $\blacksquare$<br>Elemento de calificación                                                                      |          | Categoría de calificación | Calificación                 | Rango          | Retroalimentación | Anular                                   | Excluir |
| TAREA<br>$\Box$<br>Actividad 1. Estructura de la asignatura.                                                                                      | $\cdots$ | Curso prueba chesco       | 9,00                         | $0,00 - 10,00$ |                   | ø                                        | о       |
| CÁLCULO TOTAL<br>Σ<br><b>Total del curso</b>                                                                                                    |          | Curso prueba chesco       | 9,00                         | $0,00 - 10,00$ |                   | 0                                        | Ο       |
|                                                                                                    |          |                           |                              |                |                   |                                          | Guardar |

*Vista simple para la estudiante Zoraida Fuhnes.*

Como en el caso anterior, también podemos asignar una calificación de forma global a todas las actividades o a aquellas que se encuentren vacías.

Recuerde que, para poder cambiar la calificación desde esta vista simple, tendremos que marcar la casilla "*Anular*" de aquellas actividades que deseemos calificar.

# <span id="page-22-0"></span>**3.1.5 Resumen de calificaciones**

En esta ventana se mostrará un resumen con los promedios de las calificaciones para cada actividad del curso.

# Curso prueba chesco

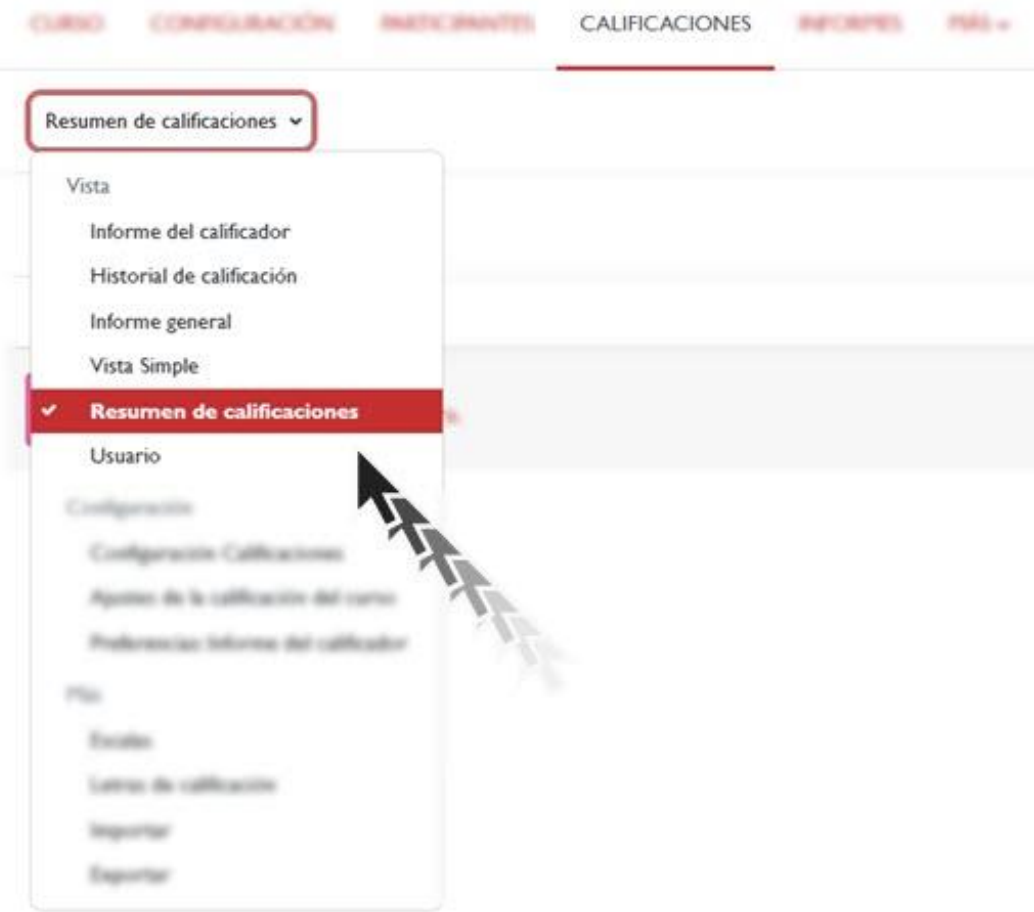

#### *Resumen de calificaciones.*

# <span id="page-23-0"></span>**3.1.6 Usuario**

Seleccionando la vista en modo usuario se abre una página donde se muestran las calificaciones de un estudiante concreto. La vista de usuario se corresponde con la visión de los estudiantes al acceder al apartado de calificaciones, con la única diferencia de que, como docentes, podemos visualizar las notas de un estudiante en concreto o de todo el alumnado.

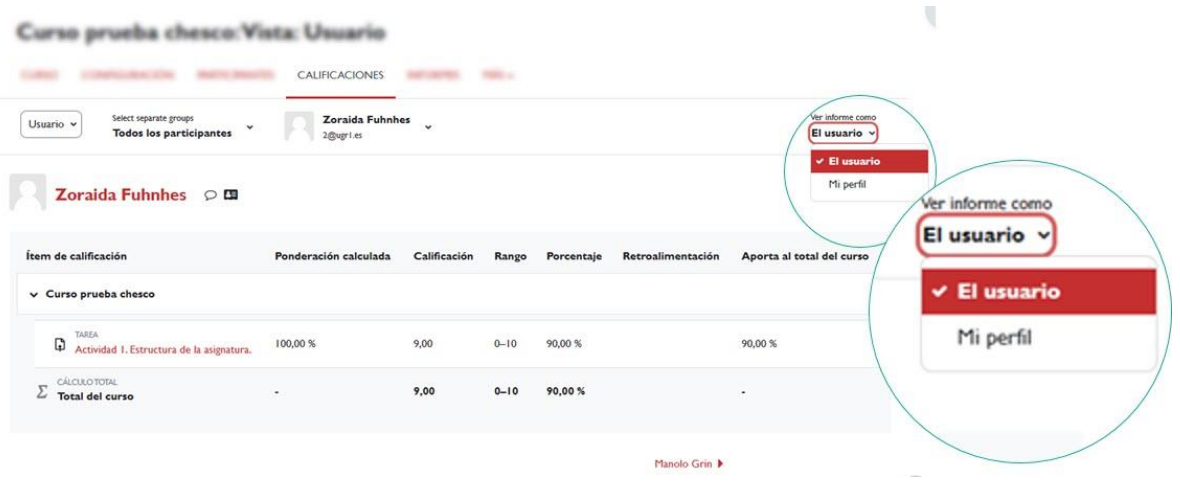

*En el modo de vista de Usuario, podemos visualizar las notas de un estudiante*

Otro modo de acceder a la lista con las calificaciones de cada usuario es hacer clic en el icono con forma de tabla ( $\equiv$ ) que se encuentra a la derecha del nombre del usuario en la *vista del Informe del Calificador*.

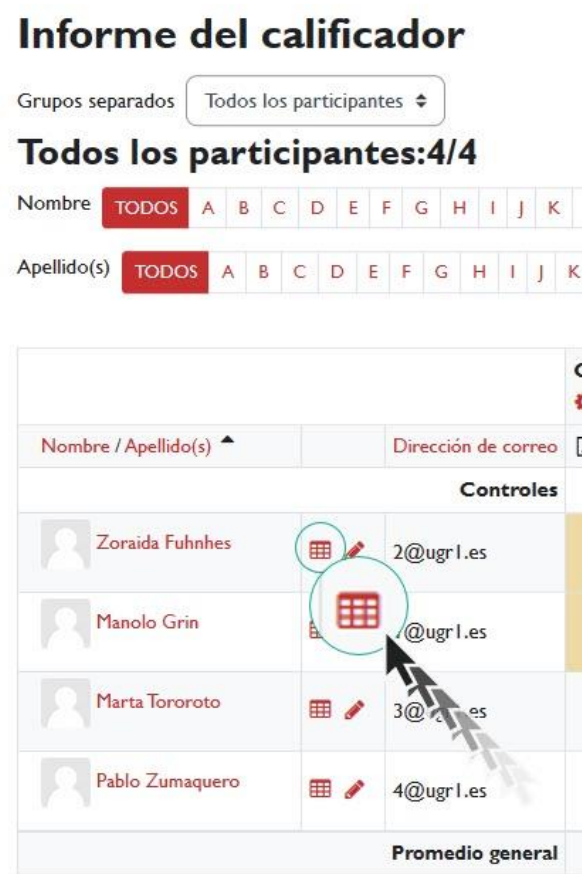

*Icono tabla para acceder a lista de calificaciones de un participante en concreto*

Por defecto, la tabla muestra la calificación de cada actividad (hasta el momento), el rango de valores posibles para cada actividad, la calificación obtenida en porcentaje y la columna con los posibles comentarios de retroalimentación. Si elegimos en el desplegable la opción de mostrar todos los usuarios, se creará un listado de los informes de usuario, es decir, la página mostrará todas las tablas de cada estudiante de manera consecutiva (una debajo de otra).

# <span id="page-25-0"></span>**4. Bibliografía**

- $\sqrt{ }$  Manual de Moodle 3.11 para el profesor. Universidad Politécnica de Madrid. Gabinete de Tele-Educación. CC-BY-NCSA [https://oa.upm.es/71356/1/Manual\\_Moodle\\_3\\_11.pdf](https://oa.upm.es/71356/1/Manual_Moodle_3_11.pdf)
- $\sqrt{ }$  Moodle. Calificaciones. Canal de Youtube de la Universidad Politécnica de Madrid. <https://www.youtube.com/watch?v=g0dr7PV81u4>
- Gestión de calificaciones en Moodle. Canal de Youtube de la Universidad Politécnica de Madrid. <https://www.youtube.com/watch?v=Ic1YnZu1RF8>
- $\sqrt{ }$  Moodle UA. Universidad de Alicante. <https://si.ua.es/es/moodle/>
- El Libro de Calificaciones (Moodle 3.8). Jesús Baños Sancho. IES Satafi. Getafe - Madrid. CC-BY-NC-SA. [https://mediateca.educa.madrid.org/documentos/r6g6wxjqjtm](https://mediateca.educa.madrid.org/documentos/r6g6wxjqjtmmjq94) [mjq94](https://mediateca.educa.madrid.org/documentos/r6g6wxjqjtmmjq94)
- Calificaciones. Moodledocs. <https://docs.moodle.org/all/es/Calificaciones>
- $\sqrt{ }$  Agregación de calificación. [https://docs.moodle.org/all/es/Agregaci%C3%B3n\\_de\\_calificaci](https://docs.moodle.org/all/es/Agregaci%C3%B3n_de_calificaci%C3%B3n) [%C3%B3n](https://docs.moodle.org/all/es/Agregaci%C3%B3n_de_calificaci%C3%B3n)
- $\sqrt{ }$  Configuración de calificaciones. Universidad de Antioquía. [http://ingenieria2.udea.edu.co/multimedia](http://ingenieria2.udea.edu.co/multimedia-static/aemtic/unidad_4/descargas/calificaciones_moodle.pdf)[static/aemtic/unidad\\_4/descargas/calificaciones\\_moodle.pdf](http://ingenieria2.udea.edu.co/multimedia-static/aemtic/unidad_4/descargas/calificaciones_moodle.pdf)

 Configuración del calificador de Moodle. Universidad de Huelva. [https://ayudame.uhu.es/docs/doku.php/moodle/manuales/califi](https://ayudame.uhu.es/docs/doku.php/moodle/manuales/calificaciones) [caciones](https://ayudame.uhu.es/docs/doku.php/moodle/manuales/calificaciones)

Introducción al calificador.

- Export Gradebook Data from Moodle. University os Massachusetts Amherst. [https://www.umass.edu/it/support/moodle/export-gradebook](https://www.umass.edu/it/support/moodle/export-gradebook-data-moodle)[data-moodle](https://www.umass.edu/it/support/moodle/export-gradebook-data-moodle)
- $\sqrt{ }$  Import Student Data to de Moodle Gradebook. University os Massachusetts Amherst. [https://www.umass.edu/it/support/moodle/import-student](https://www.umass.edu/it/support/moodle/import-student-data-moodle-gradebook)[data-moodle-gradebook](https://www.umass.edu/it/support/moodle/import-student-data-moodle-gradebook)